# **GUITAR STUDIO**

Guitar Studio is a powerful tool set for the musicians playing guitar and related intruments. You can use it to :

- edit, print and play multitrack tablatures
- view and play all chords
- view and play more than 1300 chords, scales and modes all over the neck
- tune an instrument
- play with a metronome
- play common multimedia files
- · harmonize and identify chords, scales and modes

Gloabl windows <u>The start page</u> <u>The main window</u> <u>Options</u>

Guitar Studio modules <u>The chords</u> <u>The scales</u> <u>The tuner</u> <u>The multimedia player</u> <u>The metronome</u> <u>The tablature editor</u> <u>The harmonizer</u>

The Shareware <u>Why and how register</u> <u>Regsitration form</u> <u>License, Warranty and Copyrights</u>

Miscellaneous <u>History and Future Versions</u> <u>How to Get the Latest Version of Guitar Studio?</u> <u>Thanks</u> <u>Contact the author</u> <u>Questions and answers</u>

Old design portions by **Sylvain LANDRY** of **Net Concept**: E-mail: <u>sylvain.landry@wanadoo.fr</u>

Web: <u>http://www.netconcept.net</u>

# **The Start Page**

### Summary

The Start Page allows you to quickly access any module of Guitar Studio.

<u>Usage</u> You may disable the display of the Start Page at start-up with the command File | Options | Misc | Display Start Page. You can also specify with this panel modules to load at start-up.

### Main window

### Summary

This window allows you to launch all modules of Gutiar Studio. It's made of o menu bar, a tool bar, a state bar and a guitar neck.

### <u>Usage</u>

Tool bar

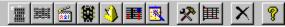

The first 7 buttons launch the modules (chords, scales, multimedia player, tuner, metronome, tablature editor & harmonizer).

The next buttons group launch the general options of Guitar Studio and to show or hide the guitar neck. The next button quickly exits Guitar Studio.

The last button calls help.

#### <u>State bar</u>

Bienvenue dans Guitar Studio! 🗱 🚈 1:0,00 EDIT

The first big panel shows information during usage of Gutiar Studio.

The second panel allows a direct access to the tuner when clicking on it. The name of the guitar being in use is displayed when you move the mouse cursor over this panel.

The third panel calls MIDI options when clicking on it. The name of the current MIDI instrument is displayed when you move the mouse cursor over this panel.

The next panel is useful for the tablature editor: it shows the position of the cursor with the format **measure : beat,position**.

The last panel shows the working mode of the tablature editor: **EDIT** to enter notes without moving the cursor and **INS** to move forward the cursor at each note insertion. When you click on this panel, ot when you press the INS key, you swap between these 2 modes.

<u>Neck</u>

It is used by all modules of Guitar Studio. You can change its design with the command **File | Options | Misc. | Neck**. Click on the *horizontal scroll bar* to move the neck.

# Options

| If checked, the start form will be loaded at startup.                                                                                                    |
|----------------------------------------------------------------------------------------------------|
| If checked, a tip will be displayed at each startup.<br>When exiting Guitar Studio, save the tablature folder name to<br>directly access it on next use.<br>If checked, the main tool bar is diplayed.<br>If checked, the status bar is diplayed.<br>Select the color of the neck. In color, bitmaps are used ot draw the<br>neck. In black and white or white and black, solid color are used to<br>draw the neck, useful for printing. You can also select a right<br>handed or a left handed neck.<br>Select the skin, i.e. the design, of Guitar Studio. To obtain other<br>skins, rendez-vous at <u>Guitar Studio Web pages</u> .<br>Select modules to always load at Guitar Studio startup.<br>Select how the chord construction is displayed on the neck. |
| Modify how the chord computation is done. To return to default values, click on the <b>Default</b> button.                                                                                                    |
| If checked, send both the chord diagram and the tablature of the current chord to the tablature editor. If unchecked, send only the diagram.                                                                                                    |
| Modify the number of milliseconds between each note during audio preview of a scale.                                                                                                    |
| Select how the scale construction is displayed on the neck.<br>Choose if the piano view shows the scale as if it were played on a<br>piano (in C), or the construction of the scale with intervals.<br>Select modes display: the key of the mode is the same as the key<br>of the scale ( <u>ex:</u> <i>G</i> major scale -> <i>G</i> locrian mode, <i>G</i> lydian<br>mode,) or the key of the mode is its real key ( <u>ex:</u> <i>G</i> major scale -><br>> F# locrian mode, C lydian mode,).                                                                                                    |
| Specify that Guitar Studio must use its Wave resources, pre-<br>recorded audio samples, during metronome running.<br>specify that guitar Studio must use the MIDI instrument during                                                                                                    |
| metronome running.<br>When the MIDI instrmument must be used by the metronome,<br>check this box makes the metronome only use the MIDI channel<br>10, often percussions, instead of making use of the gloabal MIDI<br>channel (see MIDI panel).                                                                                                    |
| When the MIDI instrmument must be used by the metronome, this box select the note number used to play normal beats. 33 is the <i>General MIDI</i> default value for the percussions channel.                                                                                                    |
| When the MIDI instrmument must be used by the metronome, this box select the note number used to play accentuated beats. 34 is the <i>General MIDI</i> default value for the percussions channel.                                                                                                    |
| Select the cursor color.<br>Select events (frets, effects) color.<br>Select lines, i.e. strings, color.<br>If checked, notes, i.e. fret numbers, are transparent. If unchecked,                                                                                                    |
|                                                                                                    |

| Tablature font<br>Width of ASCII<br>exportation<br>Display<br>Stave above<br>tablature | a white frame is drawn around notes.<br>Select the font use for both display and printing. this font will be<br>used for notes, texts, chord diagrams<br>Modify the column number, i.e. character number in one full line, of<br>ASCII exportation (text format).<br>Modify the display dimensions of tablature. To return to default<br>values, click on the <b>Default</b> button.<br>Display and print the stave above the tablature. |
|----------------------------------------------------------------------------------------|----------------------------------------------------------------------------------------------------|
| <u>MIDI OUT panel</u><br>Test                                                          | Test the selected MIDI instrument.                                                                                                    |
| MIDI Out                                                                               | Select the MIDI output to use. If you're not sure, choose the MIDI mapper.                                                                                                    |
| MIDI Channel                                                                           | Select the MIDI channel to use. Channel 10 is often reserved for percussions.                                                                                                    |
| Intrument                                                                              | Select the MIDI instrument to use in all modules of Guitar Studio frm the <i>General MIDI</i> list.                                                                                                    |
| Intrument volume                                                                       | Select the volume, i.e. the velocity, of the selected MIDI instrument. <i>Caution!</i> It's different from the volume of the MIDI output. To modify the volume of the MIDI output of a sound card, launch the Windows Play Control.                                                                                                    |
| Effects setting                                                                        | MIDI pitch effects depend on the MIDI device you use. Set these effects here, in order to get the best sound for bends, slides, etc.                                                                                                    |
| Limit effects to ±1<br>tone (FM)                                                       | Check this box if your MIDI instrument is based on FM synthesis to create sounds (OPL3 chip), in order to get the best effect rendering. Please note that such a device is limitant for Guitar Studio, and you should use another MIDI instrument.                                                                                                    |
| Max. effect                                                                            | Exclusive with the previous setting. Set the maximum number of $\frac{1}{2}$ tones an effect can span.                                                                                                    |
| <u>MIDI IN panel</u><br>Enable                                                         | Enable Guitar Studio to use the selected MIDI input device.                                                                                                    |
| MIDI In<br>Base channel                                                                | Select the MIDI input where the MIDI guitar is plugged.<br>Define the MIDI channel of the MIDI guitar first string, generally the<br>lowest. Other channels are obtained by incrementation.                                                                                                    |
| MIDI THRU                                                                              | Redirect notes received from the MIDI input to the MIDI output, only during step-by-step recording (non real-time), or during any recording.                                                                                                    |

# Chords

### Summary

In this module, you can see all possible chords. When you select a chord, the computer finds the 10 best positions for this chord (according to the number of blank strings, the distance between the fingers...).

### <u>Usage</u>

Choose the key of the chord, then the type of chord in the corresponding tables. The circles indicate where to put your fingers. If a cross appears, the string should not be played.

There are several modes to visualize the chords on the neck. To change modes, use the command File |

**Options | Chords | Construction** or the button **X**. There are two options:

• none : nothing is displayed inside the circles

• note names : the names of the notes (in international notation) that compose the chord are displayed inside the circles

The display of the chords depends on the guitar (tuning and number of strings).

In order to see altered chords (# and b), you must get your registration key.

#### About notations...

There are many equivalent notations for a single chord:

• dim = - = b

• add = /

• aug = + = #

#### <u>Toolbar</u>

Click on the "Print" button to print the chord.

Click on the "Copy" button to copy the chord into the Windows clipboard in order to reuse it in another application.

Click on the "Play the chord" button to play the chord with a MIDI instrument.

Click on the "Chord -> Tablature" button to send the chord diagram to the Tablature Editor.

Click on the "Options" button to open the options window of the chords.

Click on the horizontal scrollbar to choose a chord position, from 1 to 10.

Keys shortcuts exit ESCAPE, Q, X

# Scales

### Summary

You may visualize on your screen and print a scale in various modes. You may also visualize a chord or a unique string on the neck. Rather than setting positions for each chord, I have chosen to let the guitarist select the most convenient position. Thus, chords are represented on the whole neck of a guitar.

#### <u>Usage</u>

Choose the key of the scale or of the chord, then the desired type in the corresponding tables. On the neck, the blue circles correspond to the key and the yellow circles correspond to the components of the chords or scale.

There are several modes to visualize the scales and the chords on the neck. To change modes, use the

command File | Options | Scales | Construction or the button 🖄. There are four options:

• none : nothing is displayed inside the circles

• semitones (default) : the figures inside the circles indicate the number of semitones that separate the note from the key (indicated by a "K")

• intervals : the figures inside the circles indicate the intervals of construction of the scale or the chord

• note names : the names of the notes that compose the scale are displayed inside the circles

The display of scales, modes and chords depends on the guitar (tuning and number of strings).

Click on the button is to play the scale. You can modify the speed of the scake with the command **File Options | Scales | Interval between each note**.

In order to see altered scales (# and b), you must get your registration key.

### <u>Toolbar</u>

Click on the "Print" button to print the scale. A window is displayed for you to select which part of the neck you want to print: scroll the bars to select the first and last fret of the neck that you want to copy. Click on the "Copy" button to copy the scale into the Windows clipboard in order to reuse it in another application. A window is displayed for you to select which part of the neck you want to copy: scroll the bars to select the first and last fret of the neck that you want to copy: scroll the bars to select the first and last fret of the neck that you want to copy.

Click on the "Play the scale" button to play the scale with a MIDI instrument.

Click on the "Options" button to open the options window of the scales.

exit

Keys shortcuts ESCAPE, Q, X

### The Tuner

### Summary

The Tuner allows you to tune your guitar and choose the guitar that will be used in Guitar Studio.

### <u>Usage</u>

To choose your guitar, scroll the "Tuning" list and select the desired guitar.

You may quickly access the Tuner in all Guitar Studio by clicking on the name of the guitar in use in the status bar.

To choose the string, keep the left mouse button down on the string selection wheel and move your mouse up and down. The thinest string (key 1) is the higher and the thickest string (key 7) is the lower. You will listen to the sound, played in loop, of the corresponding blank string played on a true guitar or on a MIDI instrument. When the sound of the blank strings of your guitar is the closest to that of Guitar Studio, then your guitar is tuned. Click on the square shaped button to stop the Tuner.

exit

Keys shortcuts ESCAPE, Q, X

# **The Multimedia Player**

Summary

The Multimedia Player allows you to visualize multimedia files of 3 kinds :

- AVI: movie
- MID: music
- WAV: sample

### <u>Usage</u>

Move in the directories and drives in order to see the name of your file in the "File" column. Filter the displayed files by clicking on one of the suggested file types. Click on the triangle shaped button to open the selected file. To stop, click on the square.

Keys shortcuts exit ESCAPE, Q, X

# The Metronome

### Usage

To modify the tempo, use the 3 triangle shaped to modify the 3 figures that are part of the tempo number. For the number of beats per measure, use the beat wheel. To do so, keep the left mouse button down on the wheel and move your mouse up and down.

To run the Metronome, click on the triangle shaped button. To stop, click on the square shaped button. During metronome activity, an animation is displayed to show the evolution of the rhythm.

### <u>Tip</u>

Most guitar players want to be fast, but they don't knowhow to get there...Actually it's easy, put takes practice and ametronome. To play fast, you first have to play slow and clean (when picking Up stroke, Down stroke, never Two upstrokes etc. or you'llnever play fast). So set the metronome at a speed that you can play andpick very clean, and then as you get better, speed it up a little butALWAYS follow the metronome.

exit

Keys shortcuts ESCAPE, Q, X

### **The Tablature Editor**

### Usage

This Editor is very easy to use. It works with tracks and measures. For example, one track describe on

instrument that plays in the tablature. To add or remove tracks, use the button + -. Each track contains the same number of measures, with the same structure. Inside each measure, many objects are editable:

| The notes                                                                                 | Use arrow keys or the mouse to move the cursor where the note<br>must be played. Choose the rhythm and the attack of the note with<br>tool bars ot with <b>Note   Rhythm</b> and <b>Note   Attack</b> menus. Finally,<br>notes are entered directly with the keyboard or using the right<br>mouse button. If a note spans another or overlaps the measure,<br>Guitar Studio automatically adjust its time lenght.<br>Effects apply on the note under the cursor. Use the effect tool bar or<br>the <b>Effects</b> menu to quickly apply on of these effets on a note. |
|-------------------------------------------------------------------------------------------|----------------------------------------------------------------------------------------------------|
| Effects                                                                                   |                                                                                                    |
| 2h anda                                                                                   | A chord and/or the corresponding diagram can be insert anywhere<br>in a measure. A pre computed chord database exists, available in<br>the <u>Chords</u> module. You can also edit your own chords with the tool                                                                                                    |
| Chords                                                                                    | bar button 🏙 .                                                                                                    |
|                                                                                           | Text under and over on the tablature can be inserted at any moment with the <b>Note   Text</b> command or with the tool bar button                                                                                                    |
| Texts                                                                                     | Note: the text lenght is limited to 255 characters<br>Use the <b>Edit   Time signature</b> command or the tool bar button<br>$\frac{4}{5}$                                                                                                    |
| Some parameters<br>apply on all tracks for<br>the same measure :<br><b>Time signature</b> | Use the <b>Edit   Key signature</b> command.                                                                                                    |
|                                                                                           | ese the Latt   Ney signature command.                                                                                                    |
| Key signature                                                                             |                                                                                                    |
|                                                                                           | Use the Edit   Measure bars command or the tool bar button 👫                                                                                                    |
| Bars                                                                                      | Use the <b>Edit   Tempo change</b> command or the tool bar button J=<br>to modify the tempo during the tablature.                                                                                                    |
| Tempo changes                                                                             |                                                                                                    |

#### Display

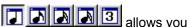

Many viewing scales are available to view the score. The tool bar buttons to choose a base screen rhythm. It will be shown on the reading guides a the top of the score. The command Display | Synchronize scale with selected rhythm automatically updates the display scale when the rhythm of notes is modified. Objects size and colors are editable with the File | Options | Tablature command. To display the stave corresponding to the tablature, do the Display | Display the stave command.

#### Printing

A print preview is available withe File | Print preview command. You can modify the page setup with the File | Page setup command. Global proportions can be set using the File | Options | Tablature | Printing | Global proportions command.

#### Listening

The button

play the tablature using the Guitar Studio selected MIDI instrument. Tempo is set with the Edit Properties... | Numbers | Tempo command. A picking effect is added to the tablature when the Triple **Feel** command is check, near the tempo. You can limit the listening to a specific region of the tablature. using markers with the right button of the mouse. Thus, the second listening button of the toolbar is used to play the tablature between markers. Repeats, specified by repeat measure bars, are interpreted when listening to the tablature from the beginning. Tablature specific MIDI parameters(effects, paning) can be set with the Edit | Properties... | Sound command. To get the best sound for effects (bends, slides...), adjust your MIDI device in the Options window.

#### Tracks

Each track has specific properties. You can access it with the Edit | Properties... | Tracks command or with the button

MIDI and ASCII importation and exportation Tablature can be imported from ASCII files (\*.tab, \*.txt), MIDI sequences (\*.mid) and <u>RMTF</u> MIDI sequences (\*.mid). Furthermore, Guitar Studio tablatures (\*.gst) can be exported into MIDI (for sequencers, \*.mid), RMTF MIDI sequences (\*.mid) or ASCII (for Internet, \*.tab, \*.txt) files. File | Import... and File | Export... do these functions.

#### Edition and insertion

There are 2 main edit modes, press the CTRL+INS keys or click on the corresponding panel of the <u>main window</u> to switch from one to the other

### insert mode

| edit mode                                                   | In Guitar Studio's status bar, EDIT is displayed. Each time you |
|-------------------------------------------------------------|-----------------------------------------------------------------|
|                                                             | press a key, the note below the cursor is modified.             |
| 3 keys are also very<br>useful for edition:<br>INS or Inser | Insert a rest at the current position                           |
| <- or Backspace                                             | Simply delete the notes at the current position                 |
| DEL or Delete                                               | Remove a complete range of notes before the current position    |

The lenght of the rest or of the range is determined by the display scale. The **Edit | Transpose...** command allows you to transpose the current measure or all the tablature. You access to tablature

properties using the the **Edit | Properties...** command or with the tool bar button **D**. You can set the tilte, the author of the tablature, and other comments, as well as the tempo and MIDI parameters of the tablature.

Playback MIDI export Mode

Effects and attacks

| <u>Name</u><br>Individual notes - attacks<br>Tap<br>Slap<br>Pop<br>Up<br>Down |   |   |                 |
|-------------------------------------------------------------------------------|---|---|-----------------|
| Natural harmonic                                                              | Х | х | Note change     |
| Artificial harmonic                                                           | X | X | Note change     |
| Dead note                                                                     | X | X | Duration change |
| Palm mute                                                                     | ~ | ~ | Duration change |
| Brush up                                                                      |   |   |                 |
| Brush down                                                                    |   |   |                 |
| Individual notes - effects                                                    | х | х | MIDI controler  |
| Vibrato                                                                       | Λ | Χ | MIDI controler  |
| Slide up                                                                      | Х | х | MIDI wheel      |
| Slide down                                                                    | X | X | MIDI wheel      |
| Bend up                                                                       | X | X | MIDI wheel      |
| Bend down                                                                     | X | X | MIDI wheel      |
| Bend up down                                                                  | ~ | ~ | WIDT WIEEL      |
| Bend return                                                                   | Х | х | MIDI wheel      |
| Hammer-on                                                                     | X | X | Note change     |
| Pull-off                                                                      | X | X | Note change     |
| Tremolo                                                                       | ~ | ~ | Note change     |
| Trill                                                                         |   |   |                 |
| Link                                                                          | Х | х | NA              |
| Individual tracks - effects                                                   | x | X | MIDI controler  |
| Tremolo                                                                       | ~ | ~ | WIDI CONTOIEI   |
| Phaser                                                                        | Х | х | MIDI controler  |
| Chorus                                                                        | x | x | MIDI controler  |
| Reverb                                                                        | X | X | MIDI controler  |
|                                                                               | ~ | ^ | MIDI controler  |
| Action                                                                        |   |   |                 |

### Keyboard Shortcuts

| Key(s)          |                                                                                    |
|-----------------|------------------------------------------------------------------------------------|
| Notes and rests |                                                                                    |
| 09              | writes a fret                                                                      |
| SPACE           | rest                                                                               |
| CTRL+16         | selects the rhythm, from whole to 32nd                                             |
| CTRL+.          | switches the dotted rhythm                                                         |
| CTRL+9          | switches the triplet rhythm                                                        |
| CTRL+0          | switches the slur of 2 notes                                                       |
|                 | if the cursor is on a note, deletes the note without deleting all the notes of the |
|                 | neck                                                                               |
| +               | if the cursor is on a note, augments the note by one fret                          |
| -               | if the cursor is on a note, augments the note by one fret                          |
| PAGE UP         | move the note on the higher string                                                 |
| PAGE DOWN       | move the note on the lower string                                                  |
| Effects         |                                                                                    |
| В               | bend                                                                               |
| W               | bend up down                                                                       |
| С               | bend return                                                                        |
| Ν               | bend down                                                                          |
| Н               | hammer-on                                                                          |
| Р               | pull-off                                                                           |

| U                    | slide up                                                                         |
|----------------------|----------------------------------------------------------------------------------|
| D                    | slide down                                                                       |
| V                    | vibrato                                                                          |
| К                    | tremolo                                                                          |
| Т                    | trill                                                                            |
| L                    | link to next note                                                                |
| Attack               |                                                                                  |
| SHIFT+N              | none                                                                             |
| SHIFT+T              | рор                                                                              |
| SHIFT+S              | slap                                                                             |
| SHIFT+P              | рор                                                                              |
| SHIFT+U              | up stroke                                                                        |
| SHIFT+D              | down stroke                                                                      |
| SHIFT+H              | natural harmonic                                                                 |
| SHIFT+A              | artificial harmonic                                                              |
| SHIFT+X              | dead note                                                                        |
| SHIFT+M              | palm mute                                                                        |
| SHIFT+B              | brush up. This attack must be set on the note of the lowest string               |
| SHIFT+V              | brush down. This attack must be set on the note of the highest string            |
|                      | biush down. This allack must be set on the note of the highest string            |
| Listening<br>ENTER   | playe the notes under the surger                                                 |
| SPACE                | plays the notes under the cursor plays the tablature                             |
|                      | plays the tablature                                                              |
|                      | toggle reporting of the MIDL input                                               |
| CTRL+R<br>CTRL+INS   | toggle recording of the MIDI input<br>switches between insert mode and edit mode |
| INS                  | insert a rest                                                                    |
| <-<br><-             |                                                                                  |
|                      | deletes a range of notes before the cursor                                       |
| DEL                  | deletes a note                                                                   |
| CTRL+X               | cut selected notess                                                              |
| CTRL+C               | copy selected notess                                                             |
| CTRL+V               | paste selected notess                                                            |
| CTRL+I               | insert measures                                                                  |
| CTRL+D               | delete measures                                                                  |
| CTRL+Z               | undo last action                                                                 |
| F3                   | pre computed chord diagram                                                       |
| A                    | edits a chord diagram                                                            |
| CTRL+T               | text                                                                             |
| CTRL+M               | measure bars                                                                     |
| Motion               |                                                                                  |
| Cursor key left      | next event                                                                       |
| Cursor key right     | previous event                                                                   |
| Cursor key up        | upper string (smaller diameter string)                                           |
| Cursor key down      | lower string (larger diameter string)                                            |
| CTRL+Cursor key left | start of tablature                                                               |
| or HOME              |                                                                                  |
| CTRL+Cursor key      | end of tablature                                                                 |
| right or END         |                                                                                  |
| CTRL+Cursor key up   |                                                                                  |
| CTRL+Cursor key      | last string                                                                      |
| down                 |                                                                                  |
| SHIFT+Cursor key lef | •                                                                                |
| SHIFT+Cursor key     | next measure                                                                     |
| right                |                                                                                  |
| Menus                |                                                                                  |
| CTRL+N               | initialize a new tablature                                                       |
| CTRL+O               | open an existing tablature                                                       |
|                      |                                                                                  |

| CTRL+S<br>CTRL+P      | save the current tablature print the tablature |
|-----------------------|------------------------------------------------|
| CTRL+F4<br>ALT+ENTREE | configure printing<br>properties               |
| ESCAPE                | exit                                           |

### Importation of ASCII tablatures

You access it with the **File | Import... | ASCII** command. In order to correctly import tablatures in the ASCII format, a few rules should be followed:

• the importation will work only with a six-stringed guitar

• the strings must be represented by the "-" character (dash) in the ASCII file

• avoid leaving text at the beginning, the end and between staves in the ASCII file: for best results, remove all these texts from the ASCII file

• if the conversion window does not properly display the file, it means that it was saved in the UNIX format; to cure this problem, open and save your file with the "MS-DOS editor" (Start button, Run, then "edit") and it will convert it into the Windows format.

### Page setup

The command **File | Page setup...** of the tablature editor lets you set the configuration of a printed tablature.

### **Objects panel**

• include or exclude a text object (title, stave, chords...)

- its font
- its alignement (left, center, right)

For the page's numbers, a small area is reserved in order to precise the numerotation syntax. The "%c" symbol will be replaced with the current page number by Guitar Studio.

#### **Dimensions panel**

Select to print tablature in monochrome or color, and select global proportions between tablature screen display and tablature printing.

### RMTF

For **R**ich **M**IDI **T**ablature **Fo**rmat. This is a universal tablature format, adopted by most softwares. It is based on the MIDI format, and it includes all the data useful for a guitarist : tuning, fingerings, chord diagrams, etc. This format is still compatible with the classical MIDI format. This format allow you to use tablatures with many softwares, withoug worrying abour the format.

# The Harmonizer

### Summary

This wizard will automatically recognize a chord, a scale or a mode.

### <u>Usage</u>

On the neck of the guitar draw the notes that you know are part of the chord, the scale or the mode. Guitar Studio will then display in the large frame the name of the chords, scales and modes (with their key) corresponding to what you have drawn. If you select a scale or a mode in this frame, Guitar Studio will display in the second frame the list of the steps forming this scale or mode. If you select a step in this frame, Guitar Studio will display in the last frame the list of chords that harmonize the current scale or mode, at the selected step.

exit

Keys shortcuts ESCAPE, Q, X

# History and Future Versions

| Version | Changes                                                                                                    |
|---------|----------------------------------------------------------------------------------------------------|
| 1.0     | GS First version, windowing interface, in VB3 under Windows 3.11                                                    |
| 1.1     | scales visualization mode, refurbished interface                                                                    |
| 1.2     | Help file, new interface, more chords, 2 types of tuning                                                            |
| 1.3     | 2 types of chord visualization                                                                                      |
| 1.4     | key registration, *.MOV files                                                                                       |
| 1.5     | uninstaller, tablature editor                                                                                       |
| 1.51    | optimization for Windows 95                                                                                         |
| 1.52    | a few corrections, final version (?) in Visual Basic [well no !]                                                    |
| 1.53    | less limited in Shareware version                                                                                   |
| 1.54    | last bugs fixed (Pfeww !) (?) [well no !]                                                                           |
| 1.6     | Copy function added, less files                                                                                     |
| 1.61    | more scales with modes, less space                                                                                  |
| 2.00    | conversion to VB4 under Windows 95, Mid2Tab converter                                                               |
| 2.01    | new interface, new setup, metronome                                                                                 |
| 2.02    | first English version of Guitar Studio                                                                              |
| 2.10    | graphical background for scales and chords, metronome with                                                          |
|         | display, scales visible on the whole neck of a guitar, new tablature editor, MIDI implementation, and many details! |
| 2.20    | graphical improvements, MIDI corrections, many more scales                                                          |
| 2.21    | rhythm in the tablature                                                                                             |
| 2.22    | intervals for the scales, better exportation of the tablature                                                       |
| 2.3     | copy and print scales, improved chords, audio preview of the                                                        |
|         | tablature                                                                                                    |
| 3       | conversion to VB5; in the tablature editor: ASCII importation, MIDI                                                 |
|         | exportation, improved playing accuracy, cut, copy and paste,                                                        |
|         | context menu with the right button, neck when playing chords; in                                                    |
|         | the metronome: improved accuracy; in the scales: identification                                                     |
|         | wizard, MIDI playing and display now depend on the guitar in use;                                                   |
|         | change contribution to 150 French Francs                                                                            |
| 3.01    | fixed some bugs in the tablature editor                                                                             |
| 3.02    | corrections in scales and chords; better status bar                                                                 |
| 3.04    | corrections in MIDI exportation                                                                                     |
| 3.05    | print setup window; help access window; improved tablature                                                          |
|         | impression                                                                                                    |
| 3.06    | prepared for the Bourges 1998 competition                                                                           |
| 3.1     | new design; configuration of chords computation; more scales; new                                                   |
|         | tablature editor working with measure; improved tablature printing;                                                 |
|         | Rich MIDI Tablature (RMT) format support; type 0 MIDI files                                                         |
|         | support; global neck; choice of the MIDI output                                                                     |
| 3.11    | Visual Basic native code compilation bug bypass                                                                     |
| 3.12    | installation DLLs added                                                                                             |
| 3.13    | corrections in the printing of rests of tablatures, in the                                                          |
|         | MusicalSymbols font, in the piano view of the scales; back to the                                                   |
|         | previous installation program due to OCX version conflicts                                                          |
| 3.14    | effects in tablatures; added a second view mode for the modes in                                                    |
|         | modules "scales" and "harmonizer"                                                                                   |
| 3.2     | tablatures: repeat bars respected, position markers, loop listening,                                                |
|         | improved edition; MIDI engine for tablatures rewritten                                                              |
| 4       | all instruments available in the evaluation version; multitrack                                                     |
|         | tablature editor, advanced management of insertion mode and                                                         |
|         | measure suppression, tempo changes, F key; semi-diminished                                                          |
|         | chords available; problem resolved with "Large fonts" setting                                                       |
| 4.1     | tablature editor: undo/redo, note velocity, backspace key spans                                                     |

|                                                  | tablature, vibrato effect                                                                                                 |
|--------------------------------------------------|----------------------------------------------------------------------------------------------------|
| 4.2                                              | left handed neck; tablature editor: sometimes, only 3 tracks were listenable, that's not the case any more                |
| 4.3                                              | tablature editor: quick access to tablatures opened recently, access                                                      |
|                                                  | to MIDI bank, MIDI Input record, cut/copy/paste of selected notes,                                                        |
|                                                  | effects without associated note possible, brush effect added,                                                             |
|                                                  | floating toolbars, Rich MIDI Tablature Format 0.06 support,                                                               |
|                                                  | corrections                                                                                                    |
| 4.4                                              | start-up crash fixed, print crash fixed (bugs from VB native code                                                         |
|                                                  | optimization)                                                                                                    |
| 4.5                                              | chords: send not only chord diagram but also tablature to the                                                             |
|                                                  | tablature editor, some chords fixed, new standard chords, new                                                             |
|                                                  | user-defined chords; scales: new chords; metronome: less pictures                                                         |
|                                                  | for more synchronization, error for temp 0 fixed; harmonizer: reset                                                       |
|                                                  | button; tablature editor: no permanent installation of MUSICAL.TTF,                                                       |
|                                                  | fix non-regular measure signatures at MIDI import, vertical position                                                      |
|                                                  | of texts, MIDI patch import, independant track voumes, metronome,                                                         |
|                                                  | increased RMTF compatibility, import track names during MIDI                                                              |
|                                                  | import, problem with fast tempo fixed, ability to transpose the selection, MIDI input crash under Windows 95/98/ME fixed, |
|                                                  | recording of volumes from MIDI input, ASCII import crash on some                                                          |
|                                                  | files fixed                                                                                                    |
| 4.6                                              | scales: scales built with a flat key receive flat constructions. tuner:                                                   |
|                                                  | function capodastre. <u>harmonizer:</u> display by degrees of possible                                                    |
|                                                  | chords for identified scales and modes. tablature editor: no more                                                         |
|                                                  | limited to 25 measures when opening tablatures in the evaluation                                                          |
|                                                  | version; button to remove the effect on a note; multitrack printing;                                                      |
|                                                  | stave only printing; non proportional width printing of measures;                                                         |
|                                                  | display and printing of dead notes and links on the stave; detection                                                      |
|                                                  | off drum tracks during MIDI import; delete, increase, decrease of                                                         |
|                                                  | the entire note selection; able to affect all tracks (tempo, time                                                         |
|                                                  | signature, key signature, measure bar) during paste, delete, insert                                                       |
|                                                  | measures; (bug) during printing space between measure bars and                                                            |
|                                                  | first note of each measure removed; (bug) during printing size of                                                         |
|                                                  | stave notes more realistic; (bug) during printing computation of                                                          |
|                                                  | page number corrected for global scale; (bug) when play a                                                                 |
|                                                  | tablature crash if display a drum track; (bug) impossible to                                                              |
|                                                  | transpose entire tracks; (bug) when play a multitrack tablature sometimes notes do not stop correctly                     |
|                                                  | sometimes notes do not stop conectly                                                                                      |
| Future                                           |                                                                                                    |
| •drum tablature                                  | [l did it!]                                                                                                    |
| edition                                          |                                                                                                    |
| <ul> <li>play scales and</li> </ul>              | [Done! Thanks for your contributions!]                                                                                    |
| chords on a sound                                |                                                                                                    |
| board                                            |                                                                                                    |
| <ul> <li>play tablature</li> </ul>               | [Done too! Again, thanks for your contributions!]                                                                         |
| <ul> <li>conversion of</li> </ul>                | [Another time, thanks to your contributions!]                                                                             |
| tablature into MIDI                              |                                                                                                    |
| files MIDI                                       | 10                                                                                                    |
| •chords in the                                   | [Once more!]                                                                                                    |
| tablature editor                                 | [Again   did if]                                                                                                    |
| •classical stave view<br>in the tablature editor | [Again, i did it]                                                                                                    |
| •MIDI IN record in the                           | -IOK for this onel                                                                                                    |
| tablature editor                                 |                                                                                                    |
|                                                  |                                                                                                    |

multitrack tablatureeditor
harmony browser
VC++ programming of a brand new tuner
new functions and options in every moduLes
use of a standard tablature format when other softwares
will agree
stave editor
of course, if I have the financial means!

# How to Get the Latest Version of Guitar Studio?

Internet:

The latest version of Guitar Studio should be available on my site at http://nmanel.free.fr/

### Thanks

I want to thank, for their support, their assistance...: my family, Suptel Nancy, DP Tool Club, A.S.P., Benoît Encelle, Fabrice Encelle, Julien Carosi, François Drouot, Laurent Le Prieur, Roger Schott, Benjamin Gérardin, Christophe Pierron, Boris Galbe, Philippe Supera and the others...

I admire for their music my brother, Benoît Encelle, Benjamin Gérardin, Slash, and Exxos.

Also a great thank you to Dustin Caldwell (<u>dustin@gse.utah.edu</u>), Jeff Glatt (<u>jglatt@servtech.com</u>) and Michael Fenemore (<u>celista@netshop.net</u>) for their knowledge of the MIDI standard, without which there would be no MIDI capability in Guitar Studio...

Thanks to Rick Eesley (re@warren.mentorg.com) for his "chord generator".

Finally, I would like to thank Marc Milani for his inestimable translating work and Sylvain Landry (<u>sylvain.landry@wanadoo.fr</u>) for his wonderful graphic work, i.e. the interface of Guitar Studio.

N.B.: there is a hidden window you can access from the "About..." window

### **Questions and answers**

**Q:** I got a problem with Guitar Studio.

A: For every problem concerning Guitar Studio, follow these steps:

1. Read all this FAQ, maybe you'll find an answer to your problem

2. Search in this help file

3. Check that you're using the up-to-date version of Guitar Studio. If it is not the case, download and install it

4. Uninstall Guitar Studio and confirm the deletion of shared files, reboot your computer and install again Guitar Studio

5. Contact me. Provide me the exact and detailed conditions of the problem (which manipulations, which configuration...)

**Q:** The stave doesn't print correctly. **A:** Change the page setup: **File | Page setup...**.

**Q:** How can I add my own tunings ?

A: You have to edit the file GS.INI. But an easist method will be added some day in Guitar Studio.

**Q:** How much is the minimal contribution to to obtain the complete version of Guitar Studio? **A:** The minimal contribution has been fixed to 22,87 € or 150 French Francs or \$30 US (\$25 + \$5 currency conversion fee).

**Q:** Will I freely get updates when registering Guitar Studio? **A:** Yes. When you get registered, you receive a registration code for all future versions of Guitar Studio. you will just have to enter this code into a new evaluation version of Guitar Studio to transform it into a complete registered version.

Q: Does Guitar Studio convert MIDI files into tablatures?A: Yes. In the tablature editor, go in the "File" menu, "Import" then "MIDI" command.

Q: Why tablature effects like slides and bends "sound" bad?
A: You must adjust these effects for your MIDI device. Use the command File | Options | MIDI | Effects setting.

**Q:** How to uninstall Guitar Studio? **A:** In the "Start" menu, "Parameters", launch the "Configuration Panel". Click on "Add/Remove Programs". Select "Guitar Studio" and click on "Add/Remove...".

**Q:** I can get no MIDI sound.

A: Another program is using the MIDI output. Quit this program and run Guitar Studio again or go in the

"File" menu, "Options" then "MIDI OUT" command. You can choose here another MIDI output.

**Q:** Why colors are sad and solid? Why pictures are badly displayed?

**A:** Your display is not set to show enough color. To increase the number of colors, in the "Start" menu, "Parameters", launch the "Configuration Panel". Click on "Display" and on "Parameters". Then increase the number of colors.

**Q:** The stave is displayed under the tablature in the editor. However, it is printed above. Why? **A:** The editor is a tablature editor. Thus the tablature is displayed as clearly as possible. The stave is only displayed for information. However the stave is printed above the tablature because this is the standard format.

### **Contact the author**

If you have suggestions, have found bugs or have questions... do not hesitate to contact me !!

### Postal mail address:

Nicolas MANEL 1, rue de Forsan 55140 VAUCOULEURS FRANCE

### Internet addresses:

E-mail: <u>nmanel@free.fr</u> Web: <u>http://nmanel.free.fr/</u>

Old design portions by **Sylvain LANDRY** of **Net Concept**: E-mail: <u>sylvain.landry@wanadoo.fr</u> Web: <u>http://www.netconcept.net</u> You have contributed to the development of Guitar Studio and you are registered.

If your registration key no longer works and if you registered with a version of Guitar Studio older than version 3, you should get a new registration key. You must send me **your old license** and a **pre-stamped envelope with your address**. My address is : *Nicolas Manel 1, rue de Forsan 55140 Vacouleurs France* I will send you back, as soon as possible, your new registration key.

### Why and how register

### I want to register !

### **Shareware Principes**

The evaluation version of Guitar Studio is distributed for free trial (as shareware). You are encouraged to copy it, distribute it and test it in this form. A 30 day <u>license</u> is granted to you in order to try it. When this license expires, you must either :

• send your contribution to the author in order to register and get a full license and a registration key or

· delete the program from your hard drive and never install it again

### **Registered User Benefits**

• a quiet soul

- the right to use the full version of Guitar Studio for more than 30 days
- a message with your registration key
- free technical support
- the elimination of all limitations of the evaluation version of Guitar Studio:
  - altered chords, scales and modes (# and b) become available
  - the windows and messages recalling that Guitar Studio is shareware disappear
  - unlimited measure number in the tablature editor
  - the page about Shareware no longer appears when you print something
- a registration key worth for all future versions of Guitar Studio

• ...

In order to get all these benefits, click on "I Want to Register" and print the page that appears.

### I want to register !

### License, warranty and copyrights License

### Non registered user

A temporary license of 30 days starting from Guitar Studio's first use is granted. After this license expires, you must uninstall Guitar Studio or <u>register</u> to the author.

#### **Registered user**

Please refer to your license.

#### All users

If you accept the license, you agree to accept the following warranty.

### Warranty

The author declines all responsibility about the use and the results of this software. This software and the files packaged with it are distributed as is. In no case can the author be held responsible for possible physical or mental damage caused by the use of this software.

### Copyright

Guitar Studio is the intellectual property of the author. The contribution is a right to use it and in no case constitutes a property transfer. Merging this software into another program or modifying it is forbidden. Any modification or deletion of the license number, copyright notice, author or user name and registration key is prohibited, no matter on what media (disk, documentation...). The author declines all responsibility for the use and the results of this software.

**Registration Form** To print this page, click on the "Print" button. You may also copy it on a blank page if you do not have a printer.

(Worth up to 06/30/2002)

Guitar Studio V4.6

#### Your address:

| Last name and first name: |
|---------------------------|
| Adress:                   |
|                           |
| Zip Code:                 |
| City:                     |
| Country:                  |

#### Miscellaneous information (optional):

| Telephone:                                                    |  |
|---------------------------------------------------------------|--|
| Fax:                                                          |  |
| How did you get this evaluation version of Guitar Studio:     |  |
|                                                               |  |
| Internet address:                                             |  |
| Your operating system:                                        |  |
| ( ) Windows 95 ( ) Windows 98 ( ) Windows ME ( ) Windows NT 4 |  |
| ( ) Windows 2000 ( ) Windows XP ( ) Other:                    |  |
| Your guitar:                                                  |  |
| Your ampli:                                                   |  |
| Your effets:                                                  |  |
|                                                               |  |

#### Suggestions, remarks and criticisms:

| • | • | • | • | • | • | • | • | • | • | • | • | • | • | • | • | • | <br>• | • | • | • | • | • | <br>• | • | • | • | • | • | <br>• | • | • | • | • | • | • | • | • | • | • | • | • | • | • | • | • | • | • | • | • | • | • | • | • | • | • | • | • | • | • | • | • | • | • | <br>• | • | • | • | • | • | • | • | • |
|---|---|---|---|---|---|---|---|---|---|---|---|---|---|---|---|---|-------|---|---|---|---|---|-------|---|---|---|---|---|-------|---|---|---|---|---|---|---|---|---|---|---|---|---|---|---|---|---|---|---|---|---|---|---|---|---|---|---|---|---|---|---|---|---|---|-------|---|---|---|---|---|---|---|---|
| • | • | • | • | • | • | • | • | • | • | • | • | • | • | • | • | • | <br>• | • | • | • | • | • | <br>• | • | • | • | • | • | <br>• | • | • | • | • | • | • | • | • | • | • | • | • | • | • | • | • | • | • | • | • | • | • | • | • | • | • | • | • | • | • | • | • | • | • | <br>• | • | • | • | • | • | • | • | • |
| • | • | • | • | • | • | • | • | • | • | • | • | • | • | • | • | • | <br>• | • | • | • | • | • | <br>• | • | • | • | • | • | <br>• | • | • | • | • | • | • | • | • | • | • | • | • | • | • | • | • | • | • | • | • | • | • | • | • | • | • | • | • | • | • | • | • | • | • | <br>• | • | • | • | • | • | • | • | • |
| • | • | • | • | • | • | • |   | • | • | • | • | • | • | • | • | • | <br>• | • | • | • | • | • | <br>• | • | • | • | • | • | <br>• | • | • | • | • | • |   |   | • | • | • | • | • | • | • | • |   | • | • | • | • | • | • | • | • | • | • | • | • | • | • | • | • | • | • | <br>• | • | • | • | • | • | • | • | • |

#### Choose your contribution method:

( ) YES, I wish to get my Guitar Studio registration key and I enclose abank check, cashable in France, to Nicolas Manel, for an amount of 22,87 € or 150 French Francs or \$US 30 (\$25 + \$5 currency conversion fee). I send this duly filled form with my contribution to the following address: Nicolas Manel 1, rue de Forsan 55140 VAUCOULEURS FRANCE

Date and Signature :